# **CONHEÇA O PORTAL DO ESTUDANTE DE GRADUAÇÃO**

# **Como baixar seu Atestado de Provável Formando**

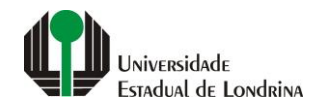

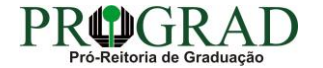

#### Passo 01:

# Faça login no<br>Portal do Estudante de Graduação

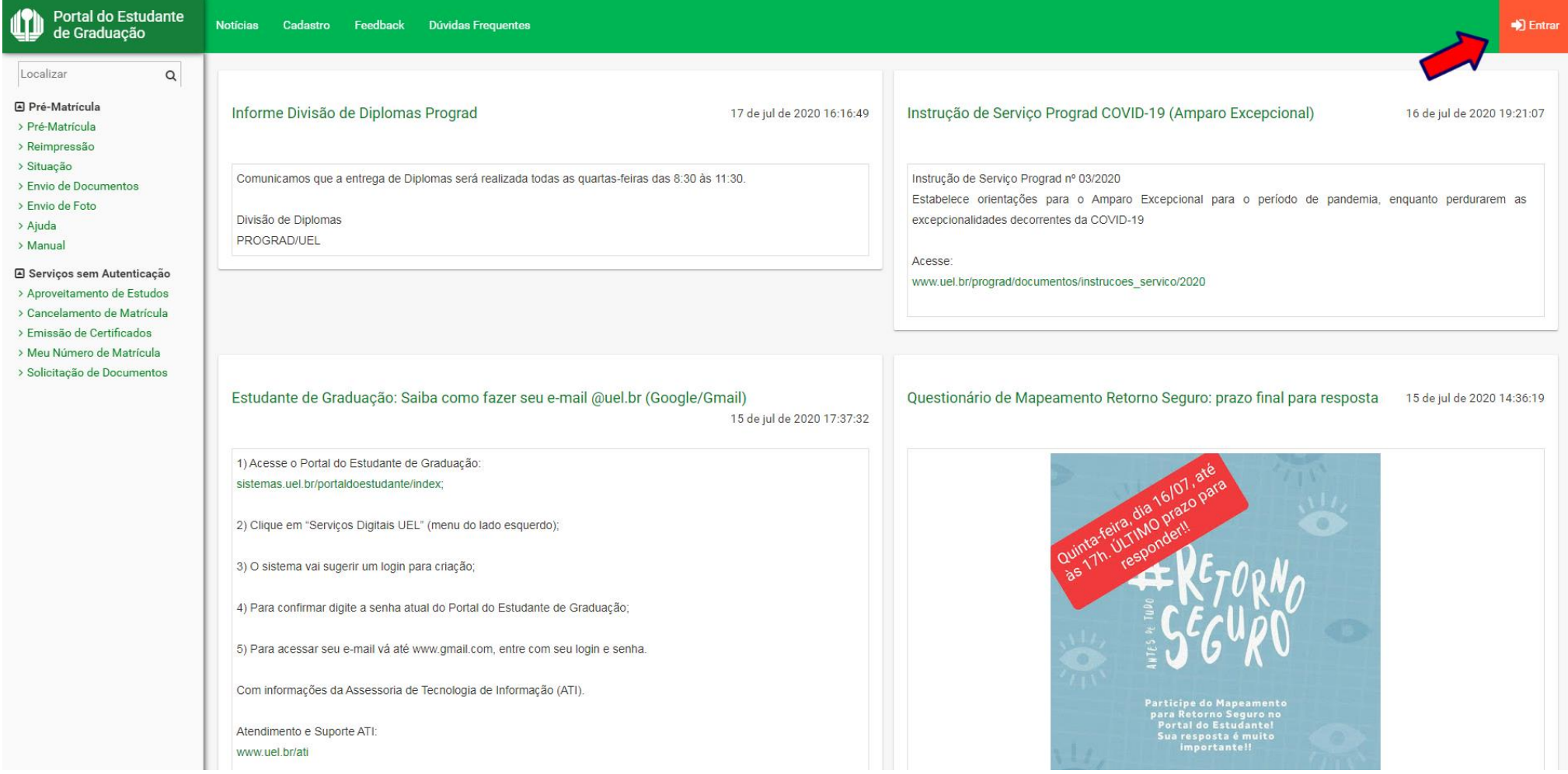

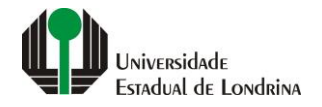

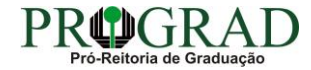

#### Passo 02:

#### Entre com o número de sua matrícula e senha

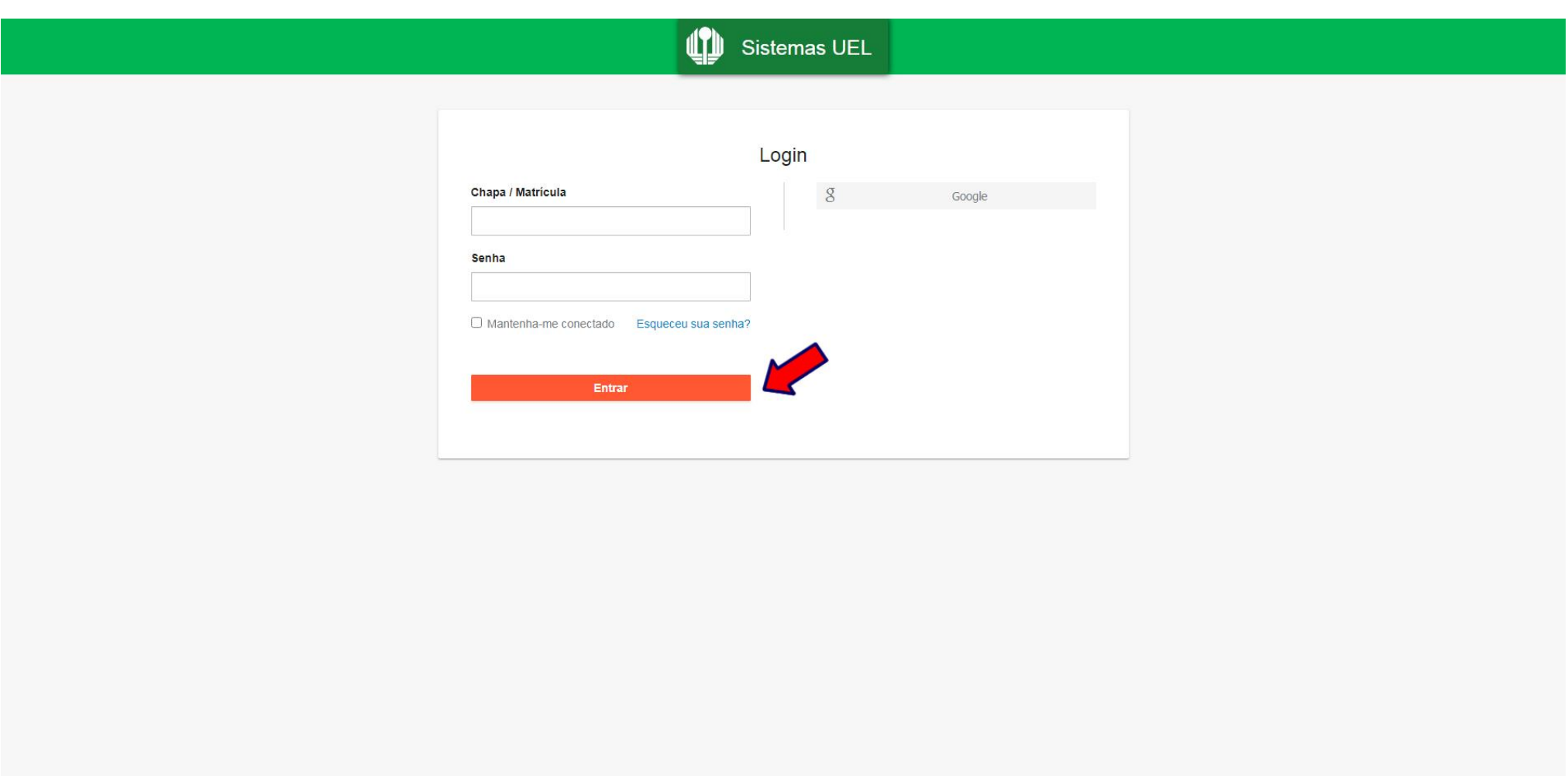

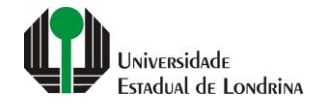

#### **Passo 03:**

## **Na Categoria "Documentos", clique em "Atestados"**

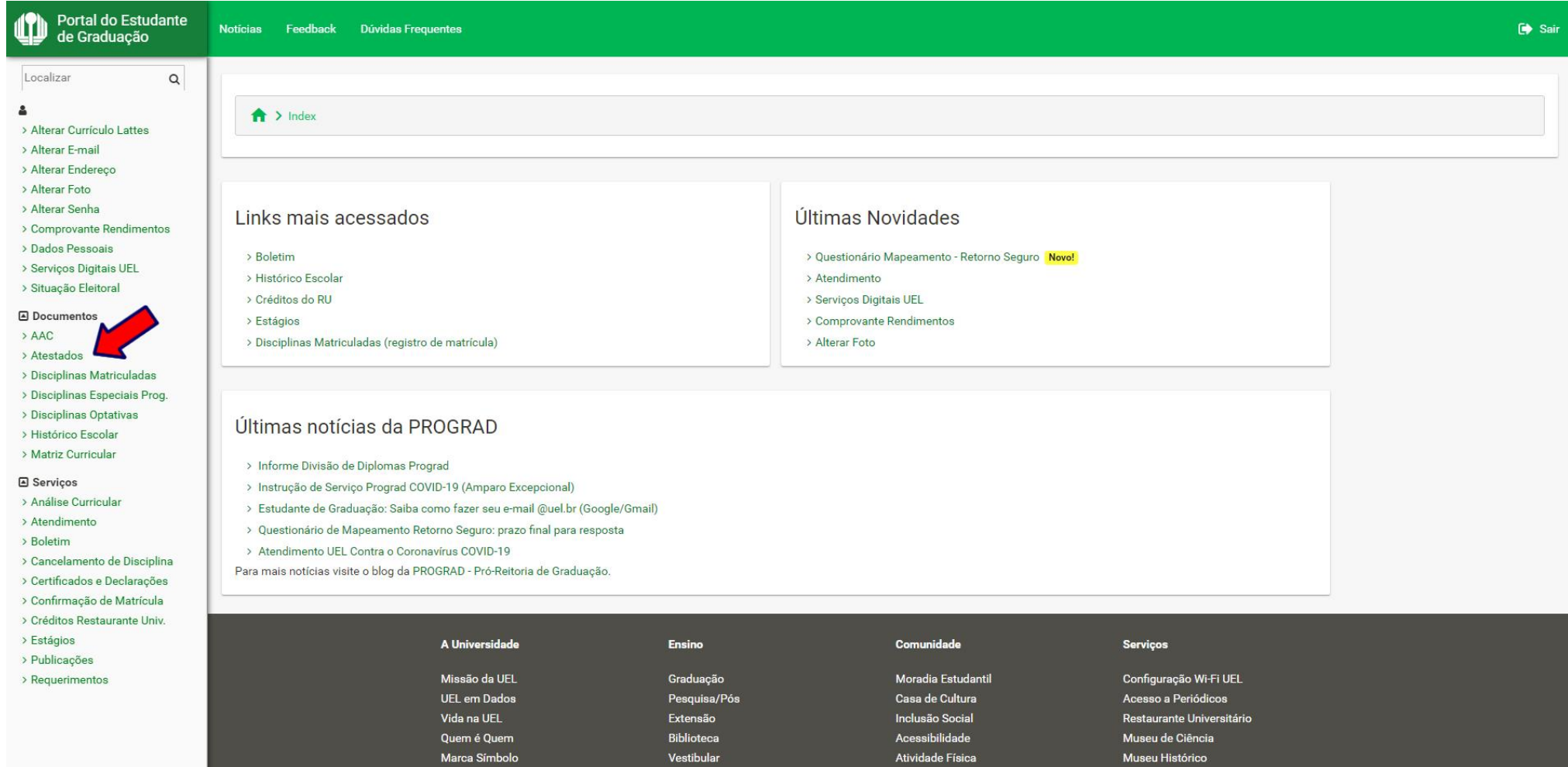

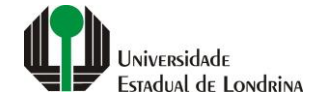

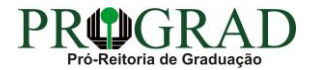

#### **Passo 04:**

## **Clique em "Atestado de Provável Formando"**

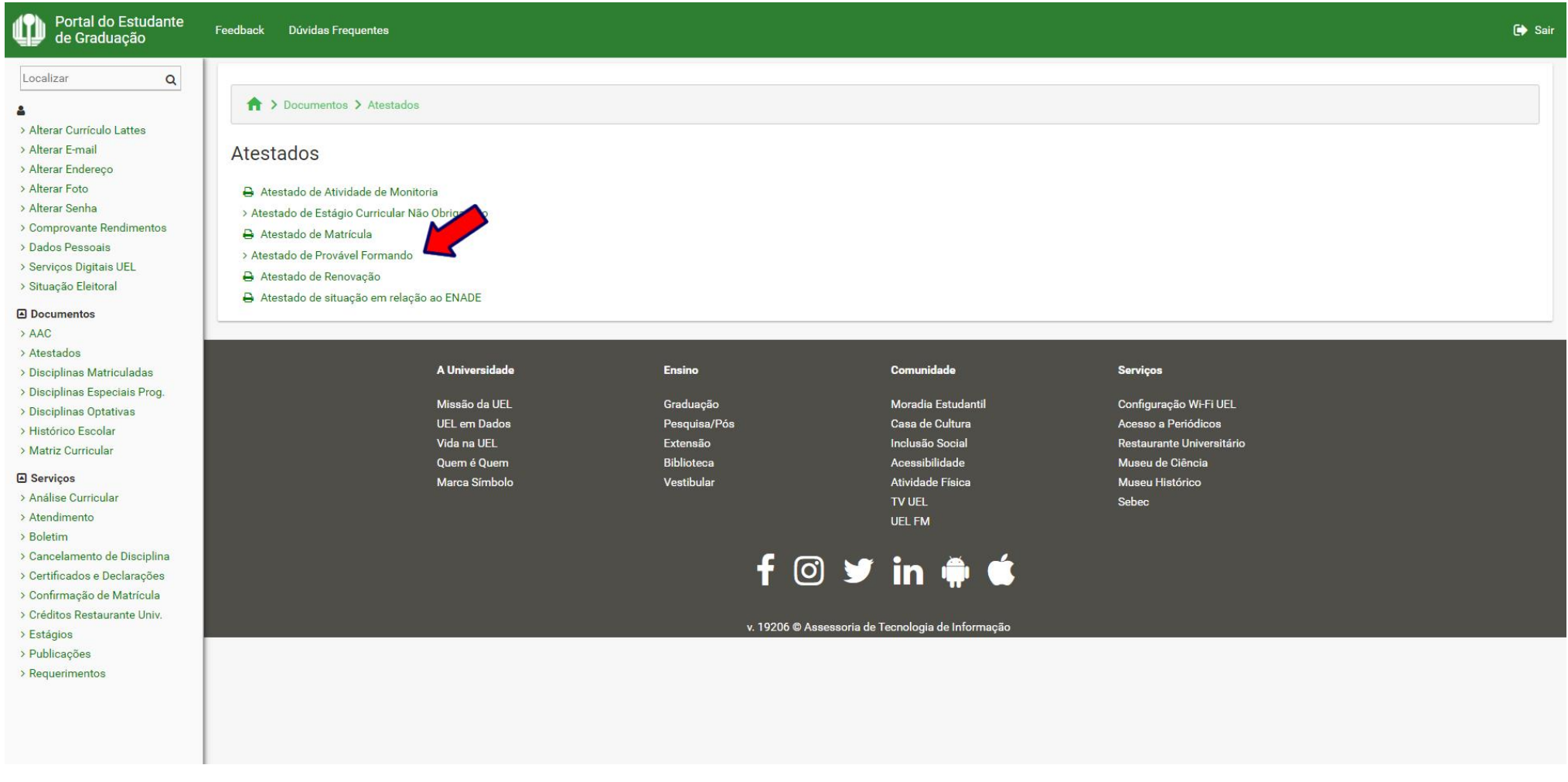

#### **Passo 05:**

## **Clique novamente em " Atestado de Provável Formando"**

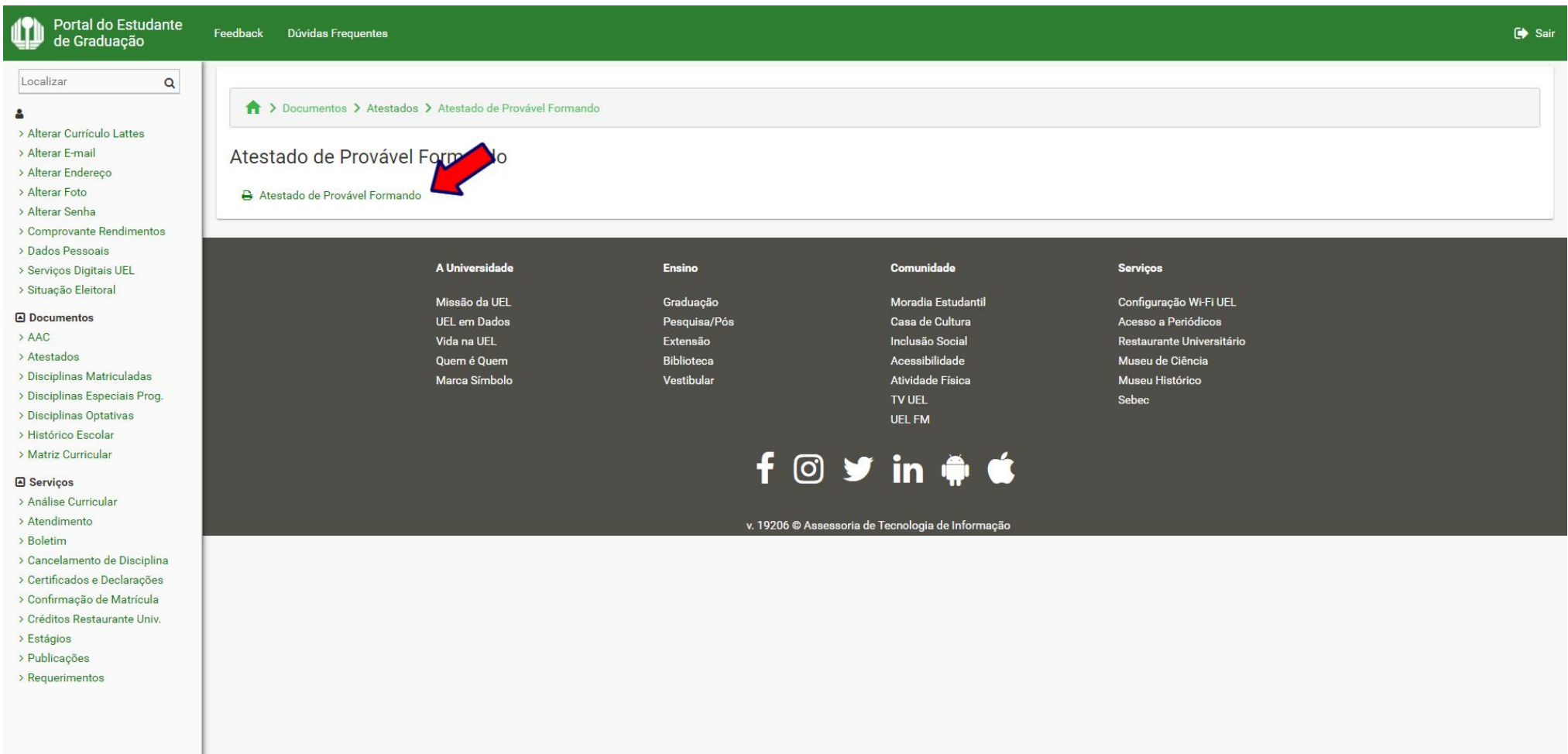

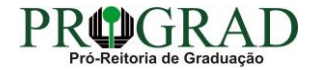